### **COMMON ISSUES WITH SUBMITTALS AND COMPLIANCE REPORTS**

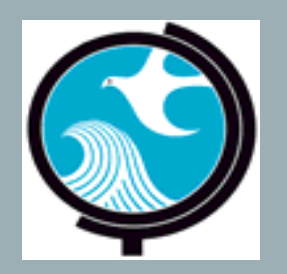

Presented by: **ACEacademy** 

New Jersey Department of Environmental Protection

## TOP 10 COMMON ISSUES WITH SUBMITTALS AND COMPLIANCE REPORTS

## NUMBER 1. CORRECT BROWSER TYPE

# DEP ONLINE SERVICES

- For use with Microsoft Internet Explorer II, Mozilla Firefox 34 or later or Google Chrome 33 or later.
- For optimal performance, it is advised to maintain only **one (1) browser window** or tab when using NJDEP Online.

(http://www.nj.gov/dep/online/) 4

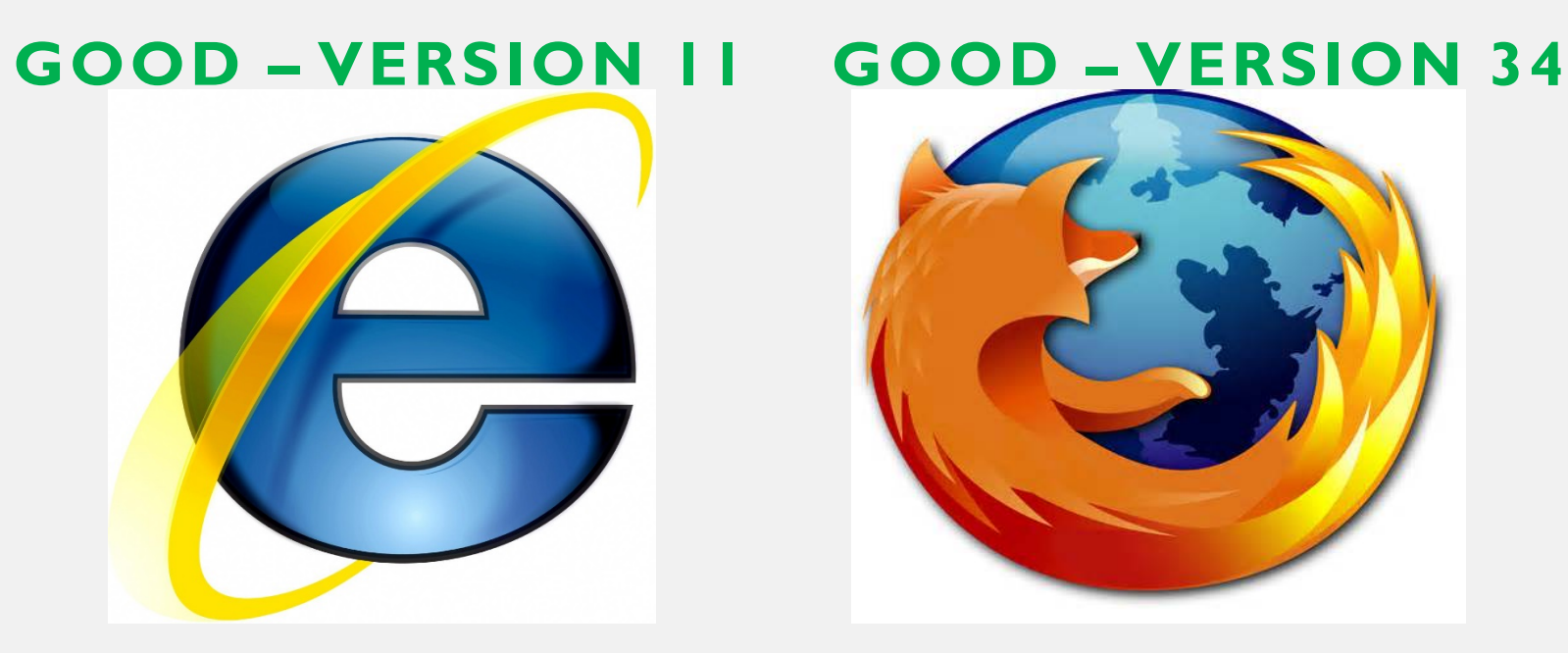

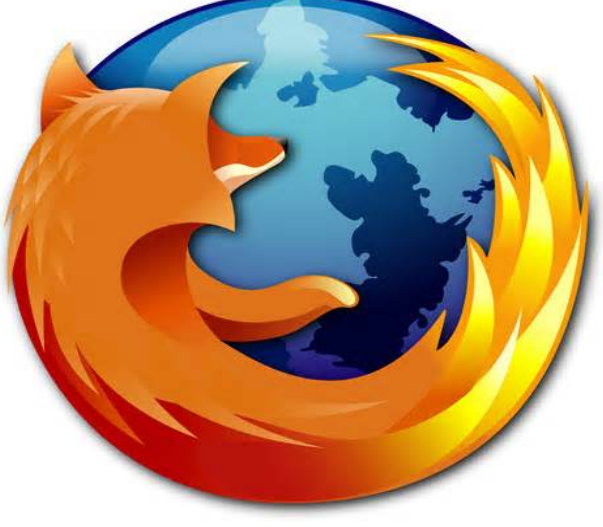

### **GOOD – VERSION 33 WRONG**

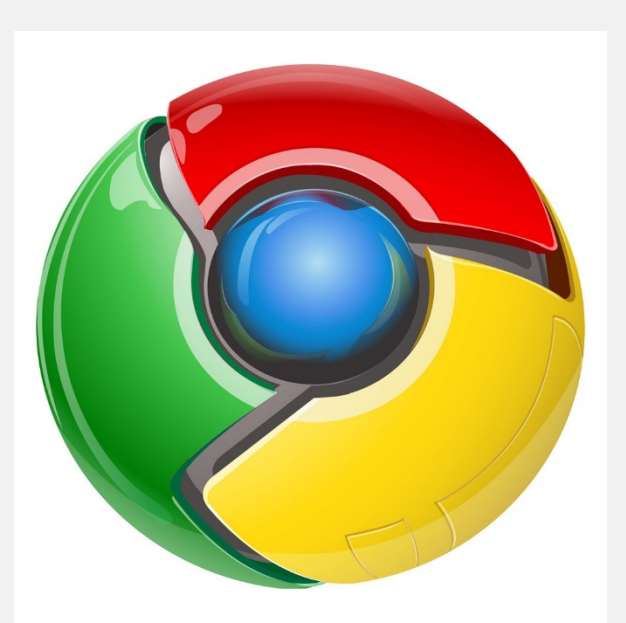

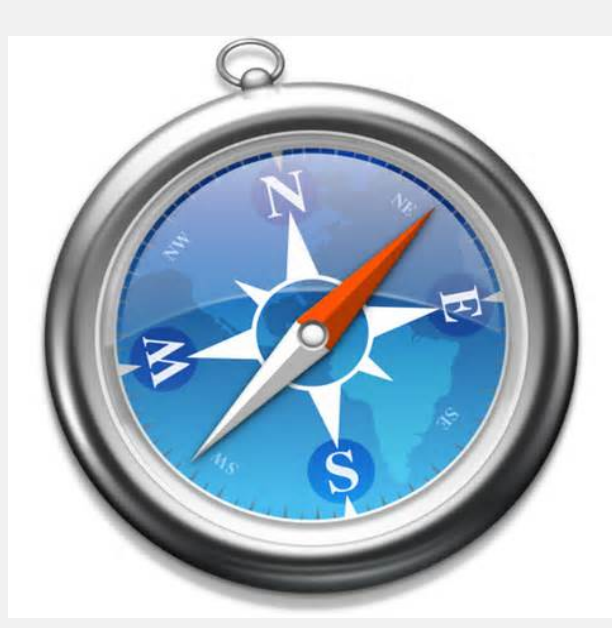

# NUMBER 2. YOU FORGOT YOUR USERNAME, PASSWORD, PIN, OR THE ANSWER TO CHALLENGE QUESTIONS

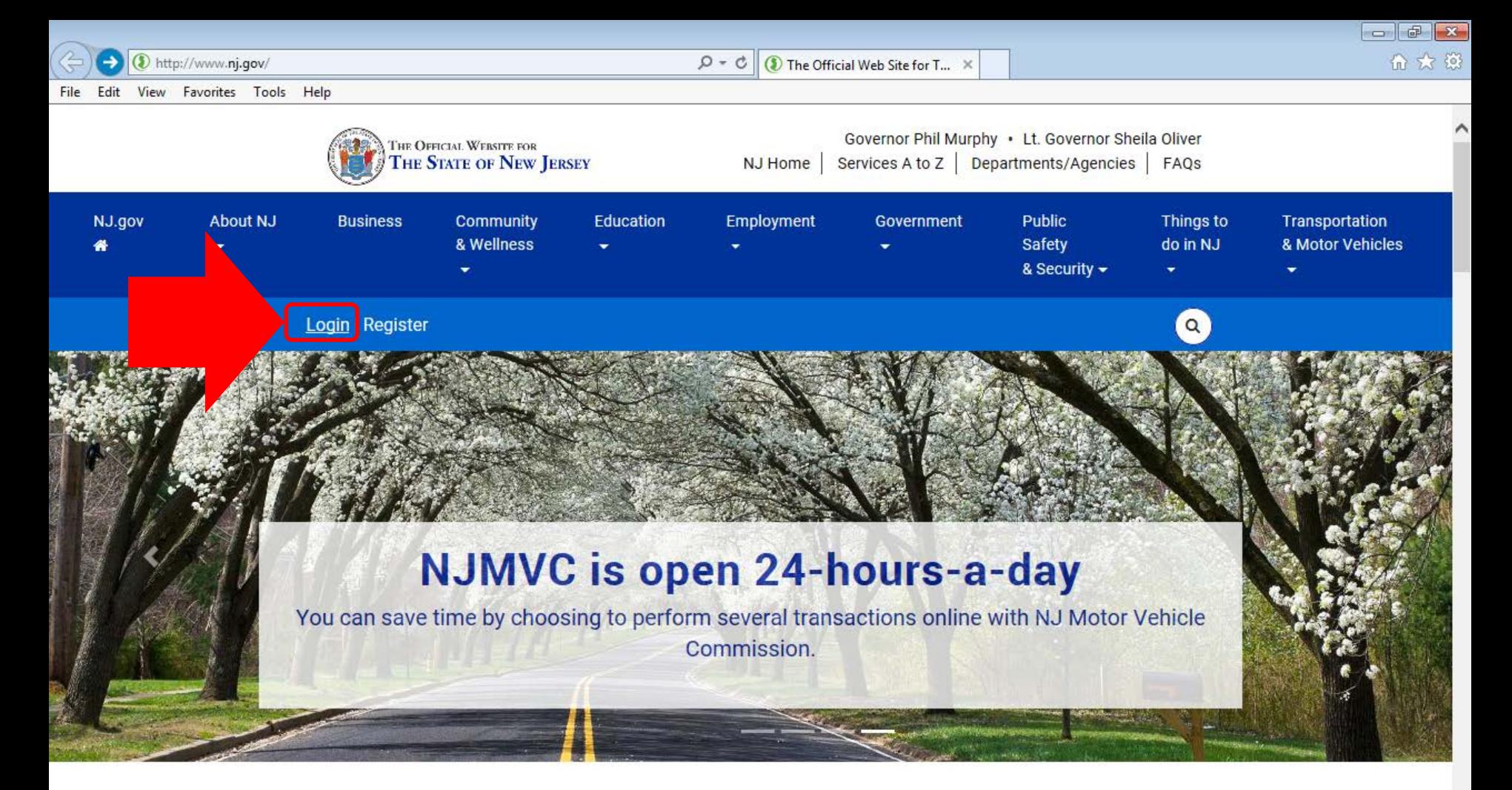

### **Spotlights**

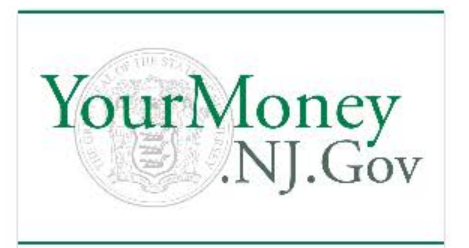

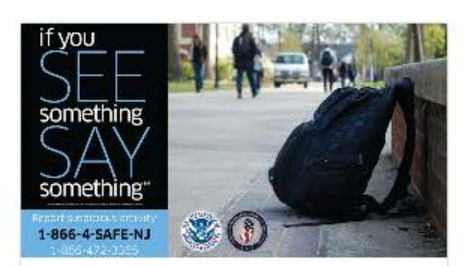

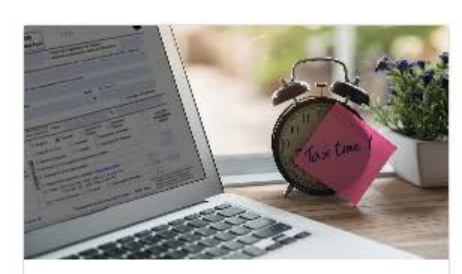

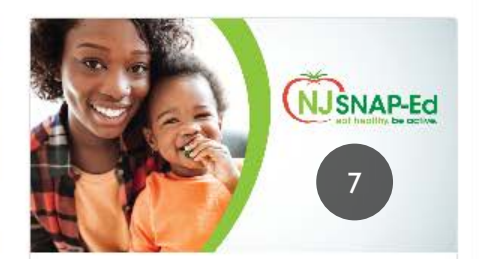

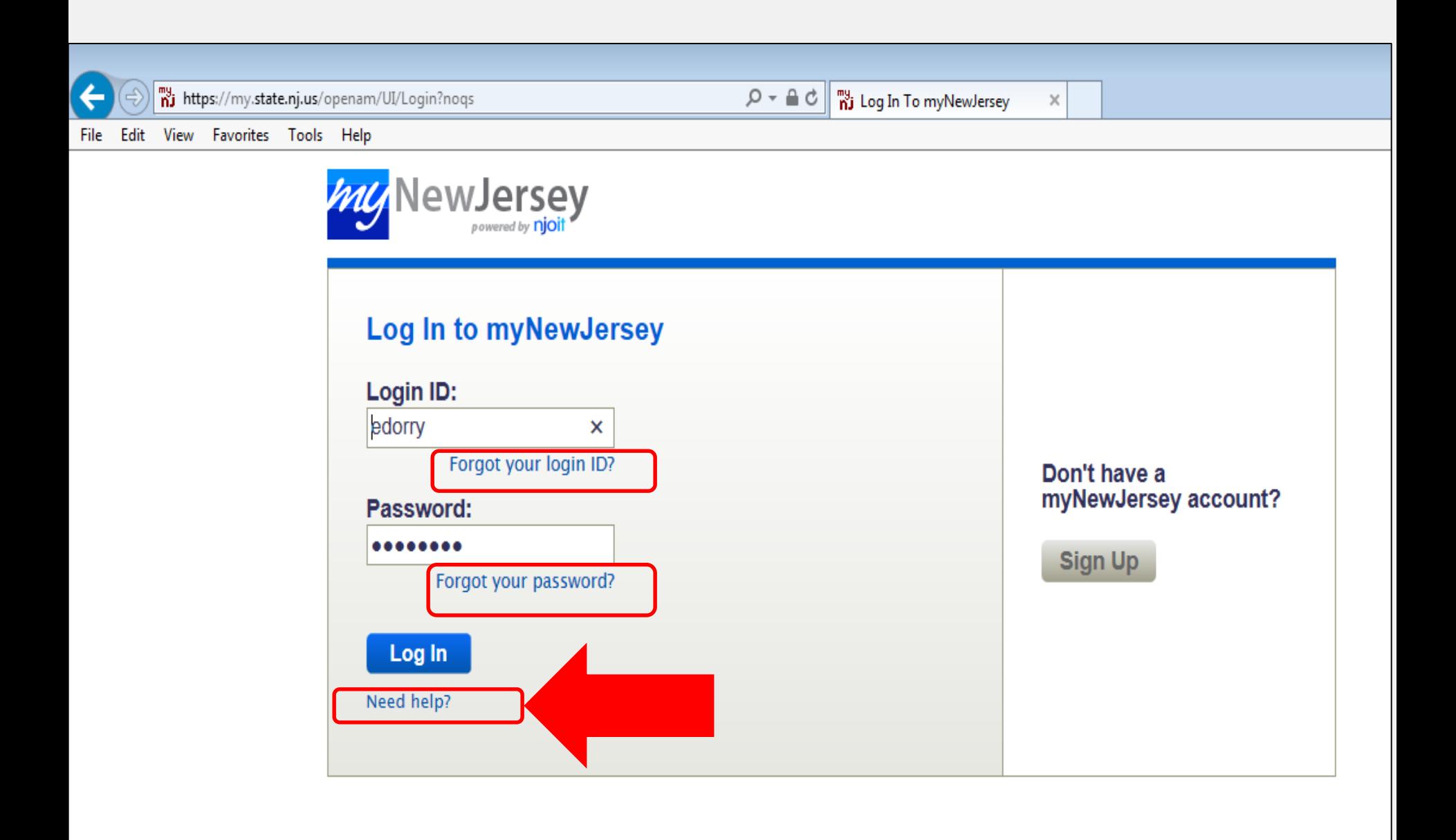

ewJersey

File Edit View Favorites Tools Help

#### myNewJersey Help

Welcome to myNew/ersey! myNJ which gives you direct access to online information that's been authorized specifically for you. myNJ also lets you customize our web content for your preferences.

If you're not logged in to myNewJersey at this point, you can:

- . log in if you've already registered, or
- sign up if you're a new user

More information is available about the following topics:

- Frequently Asked Questions (FAQs)
- Tips on Using myNewJersey
- Contacting myNewJersey Support

#### **Frequently Asked Questions (FAQs)**

- . I forgot my logon ID -- what do I do now?
- I forgot my password -- what do I do now?
- I answered my challenge question -- why didn't I receive my ID or my new password?
- How do I change my password?
- How do I change my email address?
- What's an authorization code?
- Tjust tried to link a service to my account but I got a message that I've already added it to this login ID. What should I do?
- Why is my link or window or other information missing after I log in?
- How do I change the way the web page looks?
- The text is too big or too small -- how do I change the font size?

**I forgot my logon ID -- what do I do now?** Don't create a new logon ID. Any services you had are linked to your existing logon ID. A new one won't have any services on it, and there's no automatic way to move services from your existing account to a new one.

Instead, if your myNewJersey account has a valid email address,

- 1. Go to the New Jersey home page and click the Login button
- On the Login page, click the link that says "Forgot your logon ID?" 2.
- Follow the instructions on the screen and a message with your logon ID will be sent to your email address

If you're certain your *myNewJersey* account doesn't have a valid email address, follow the directions below to contact us.

**I forgot my password -- what do I do now?** If your *myNew/ersey* account has a valid email address,

- 1. Go to the New Jersey home page and click the Login button
- 2. On the Login page, click the link that says "Forgot your password?"
- 3. Follow the instructions on the screen and a new password will be sent to your email address
- 4. Follow the instructions that come with your new password if you need to change it to something you can remember more easily

If you're certain your myNew/ersey account doesn't have a valid email address, follow the directions below to contact us.

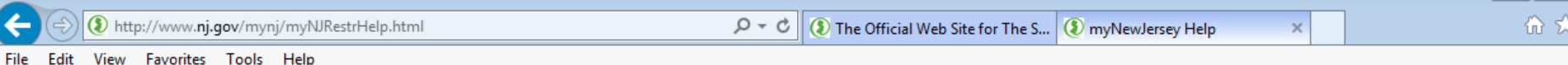

 $\alpha$ 

3. vou've created more than one *myNewJersey* account, and you added the service to one of those accounts but you're logged in to a different account:

You need to log in to the correct account to access the service you linked to that account. If you created more than one account and you can't remember the logon ID for the one you need, contact us for help

How do I change the way the web page looks? After you log in, you can use the layout link to the right of the Welcome message to change how the page looks. It lets you pick whether specific content is displayed or not, and where it appears on your page.

The text is too big or too small -- how do I change the font size? In the menubar near the top of your web browser, click View, then Text Size (or Text Zoom, if there's no Text Size option), and then pick a size.

#### Tips for using myNewJersey

Getting to *myNewJersey*. You should be able to log in to *myNewJersey* from anywhere by going to www.state.nj.us and clicking the Login button. Be careful if you decide to use a public computer: it may have malicious software that could intercept some of your information.

Use one account: Use the same myNew/ersey account for all authorization codes you may receive from the State of New Jersey. Otherwise you may lose track of which account has which service associated with it.

Use your correct email address: Please keep the email address in your myNewJersey account accurate and up-to-date. It's the only way by which you can receive a new password if you forget yours. You can update your email address any time you're logged in to *myNewJersey* by using the "my account" link to the right of the Welcome message.

Customize your *myNewJersey* page: If you have a lot of services on your *myNewJersey* page, you might want to arrange them so the most frequently used ones are at the top. After you log in, you can use the layout link to the right of the Welcome message to pick whether specific content is displayed or not, and where it appears on your page.

Getting more help: Some of the information on your myNew/ersey page may have additional help, indicated by a "button" with a ? question mark on it that you can click. Please review the Frequently Asked Questions (FAQs) section to see if your issues are addressed there.

If the question or problem is related to a service you added to your account by using an authorization code, please contact the "role manager" for that service. Their contact information is listed at the bottom of the letter or e-mail you received that contained the authorization code.

If none of these solves the problem, please see the next section about contacting myNewJersey support.

#### **Contacting myNewJersey Support**

If you haven't been able to resolve your issue by following the FAQs and Tips above, please follow thes

our full name and email address

- 1. include the logon ID you're having trouble lith
- 2. if you don't remember your logon ID, in
- don't include your social security nup
- provide as complete a description of
- 5. contact myNewjersey support

Scroll to the bottom of the page and Click "Contact myNewJersey Support".

> $\Omega$ Contact Us | Privacy Notice | Legal Statement | Accessibility Statement

> > $\overline{10}$

 $\bullet$ 

 $\mathbf{x}$ 

Statewide: NJHome | Services A to Z | Departments/Agencies | FAOs

Copyright (c) State of New Jersey, 1996-2017

can use the layout link to the right of the Welcome message to pick whether specific content is displayed

Getting more help: Some of the information on your myNew/ersey page may have additional help, indicat Frequently Asked Questions (FAQs) section to see if your issues are addressed there.

If the question or problem is related to a service you added to your account by using an authorization cod the bottom of the letter or e-mail you received that contained the authorization code.

If none of these solves the problem, please see the next section about contacting *myNewJersey* support.

### Contacting myNewJersey Support

If you haven't been able to resolve your issue by following the FAQs and Tips above, please follow these s

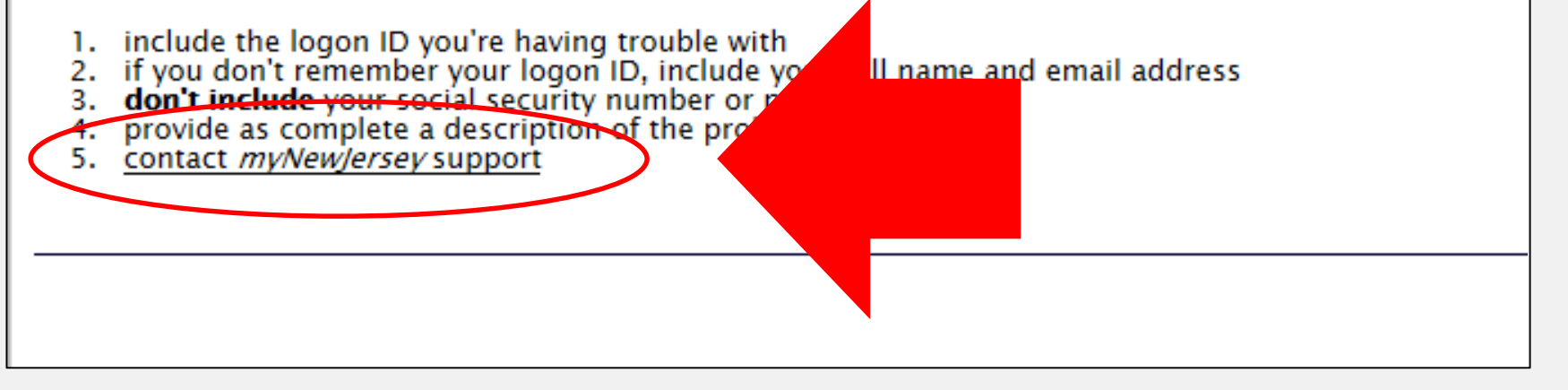

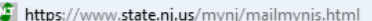

 $\times$ 

File Edit View Favorites Tools Help

**NewJersey** 

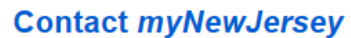

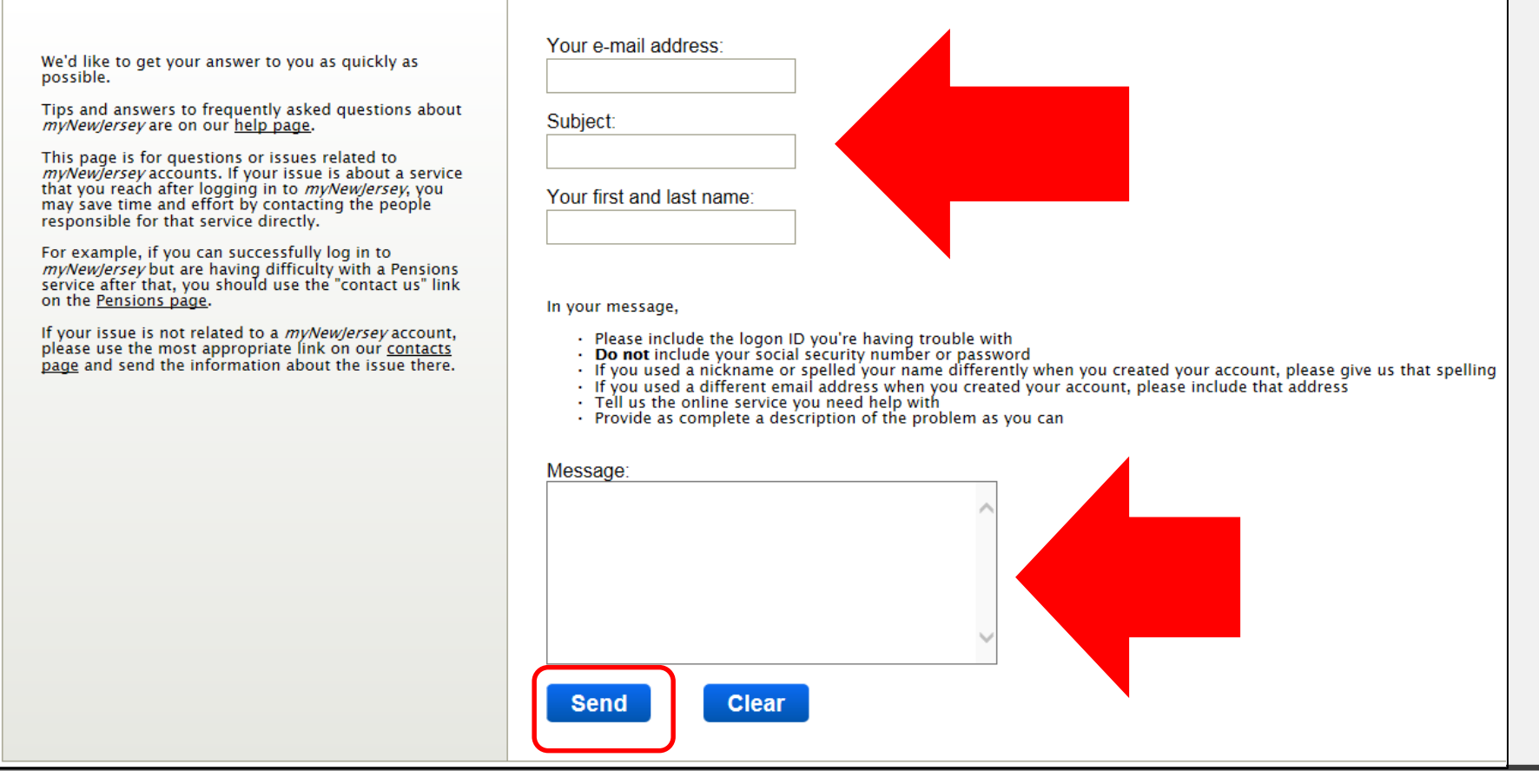

### HTTPS://WWW.STATE.NJ.US/MYNJ/MAILMYNJS.HTML

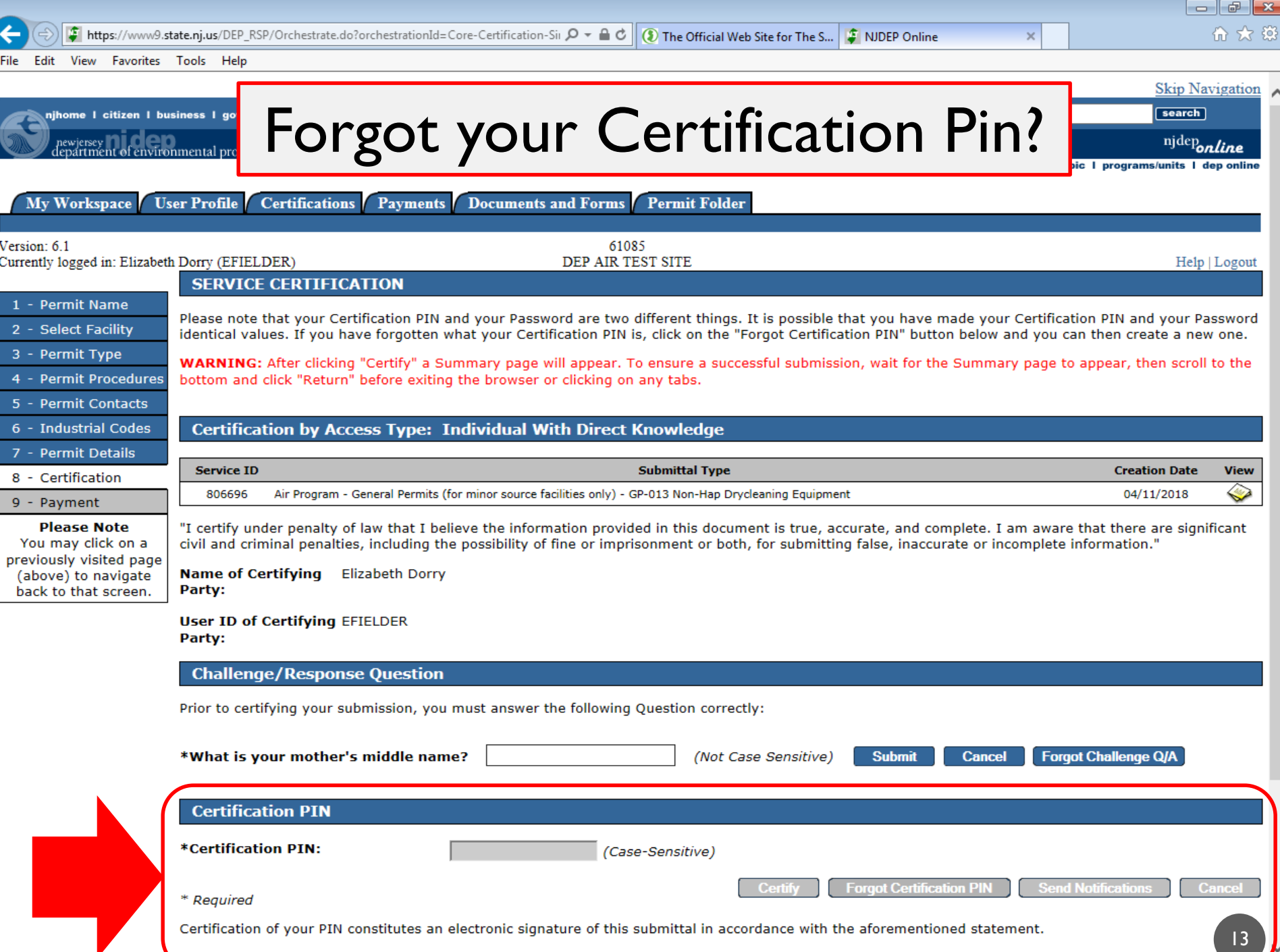

newjersey<br>department of environmental protection

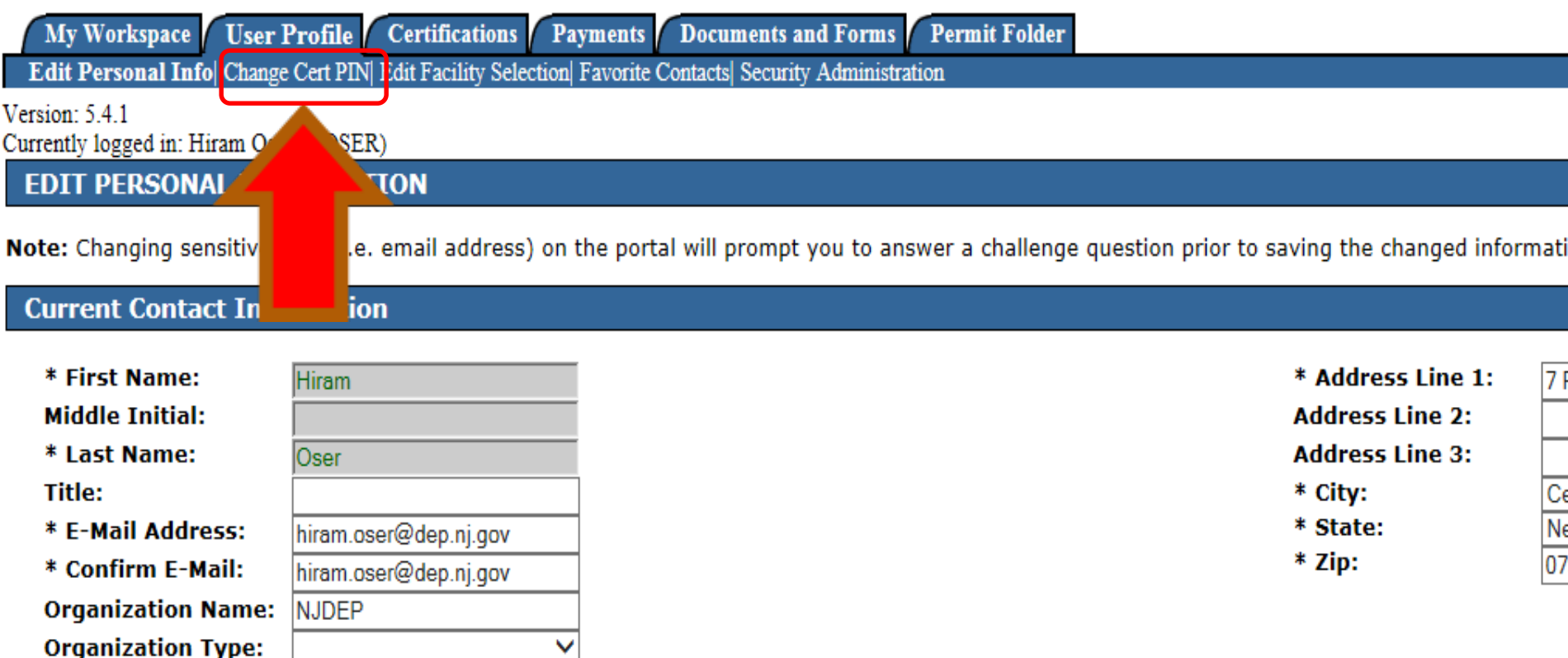

Any changes to this section must be saved before leaving this screen or making changes/additions to your contact numbers or licenses.

**Contact Numbers** 

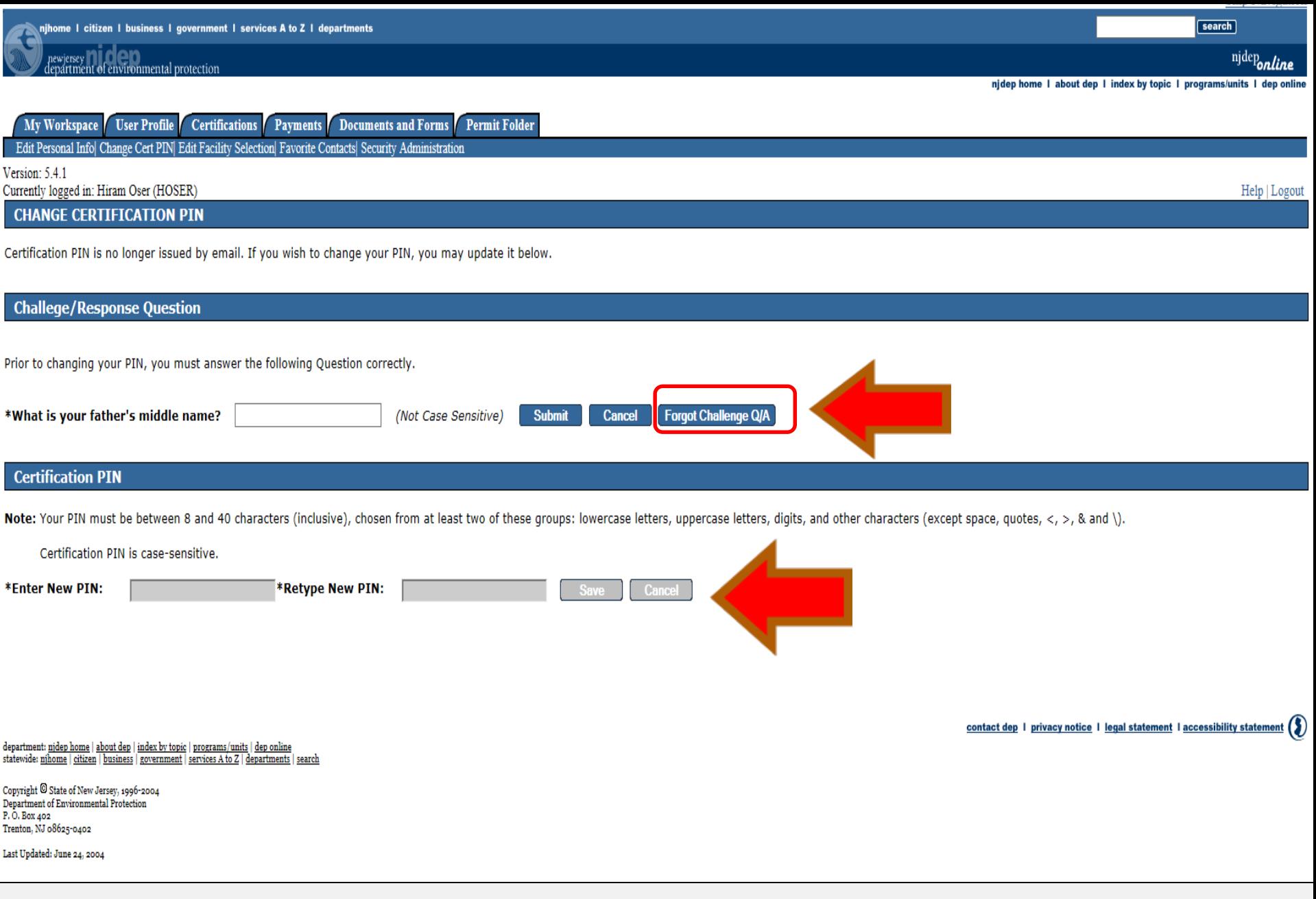

## NUMBER 3. ADDING AIR PI# IN MY **WORKSPACE**

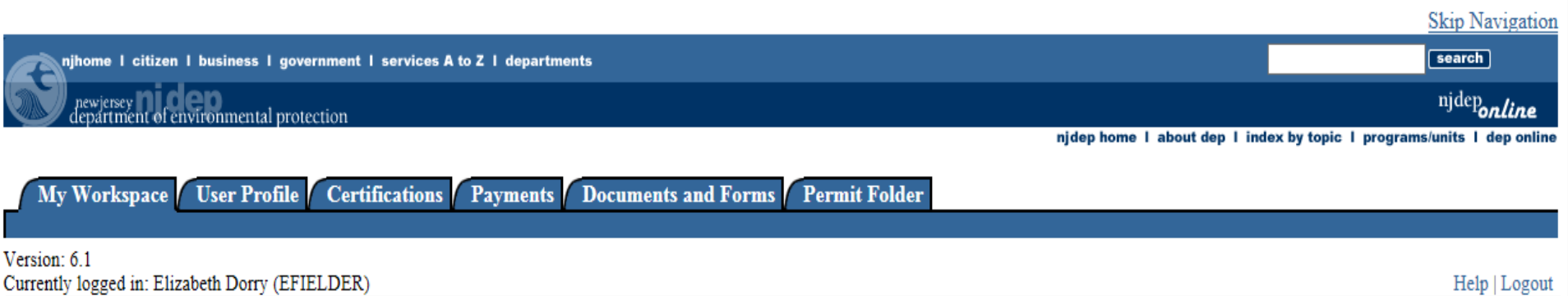

Currently logged in: Elizabeth Dorry (EFIELDER)

#### **MY WORKSPACE**

Г

#### <sup>8</sup> My Facilities/Program Interests

Note: You may add Facilities/Program Interests by clicking the "Add Facilities" button below.

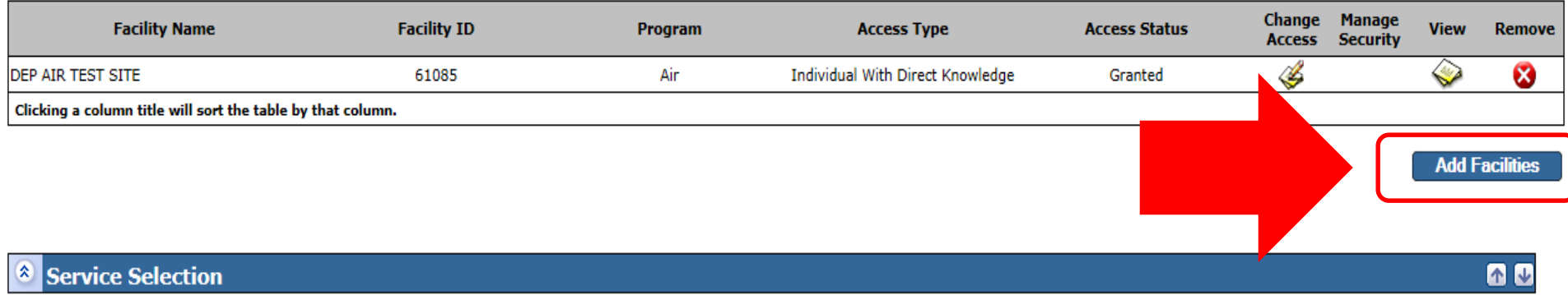

Note: Access to this electronic service selection and submittal area is granted by selecting facilities using the user profile. Some services are accessible without selecting facilities as shown below.

**Air Program General Permits (for minor source facilities only)** Permit/Certificate Folder **NOx RACT Combustion Adjustment Excess Emission Monitoring Performance Reports (EEMPR) Periodic Compliance Certification** 

のい

**Skip Navigation** 

njhome I citizen I business I government I services A to Z I departments 3

newjersey<br>department of environmental protection

 $\rm njdep$ online

njdep home I about dep I index by topic I programs/units I dep online

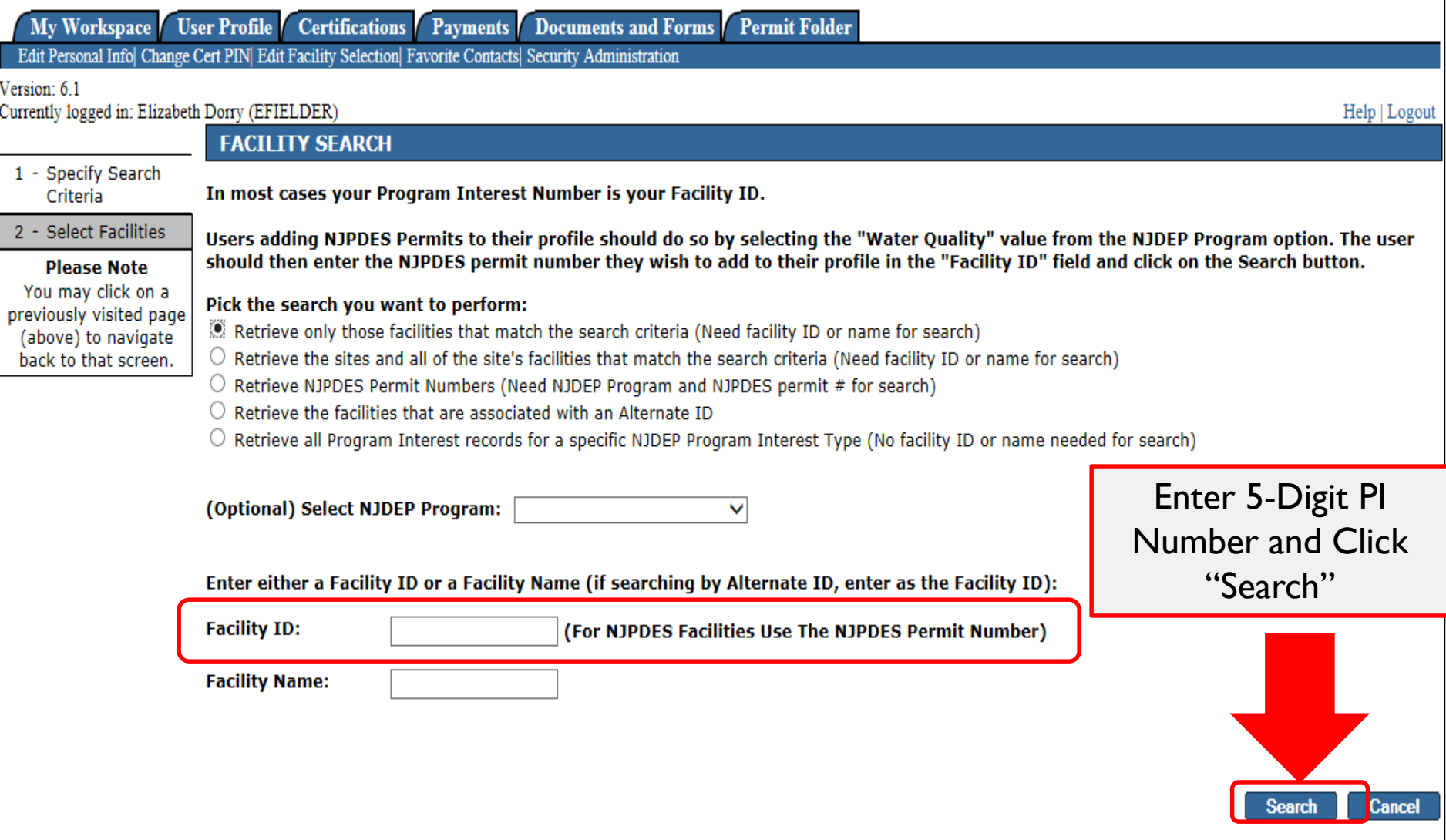

njdep home I about dep I index by topic I programs/units I dep online

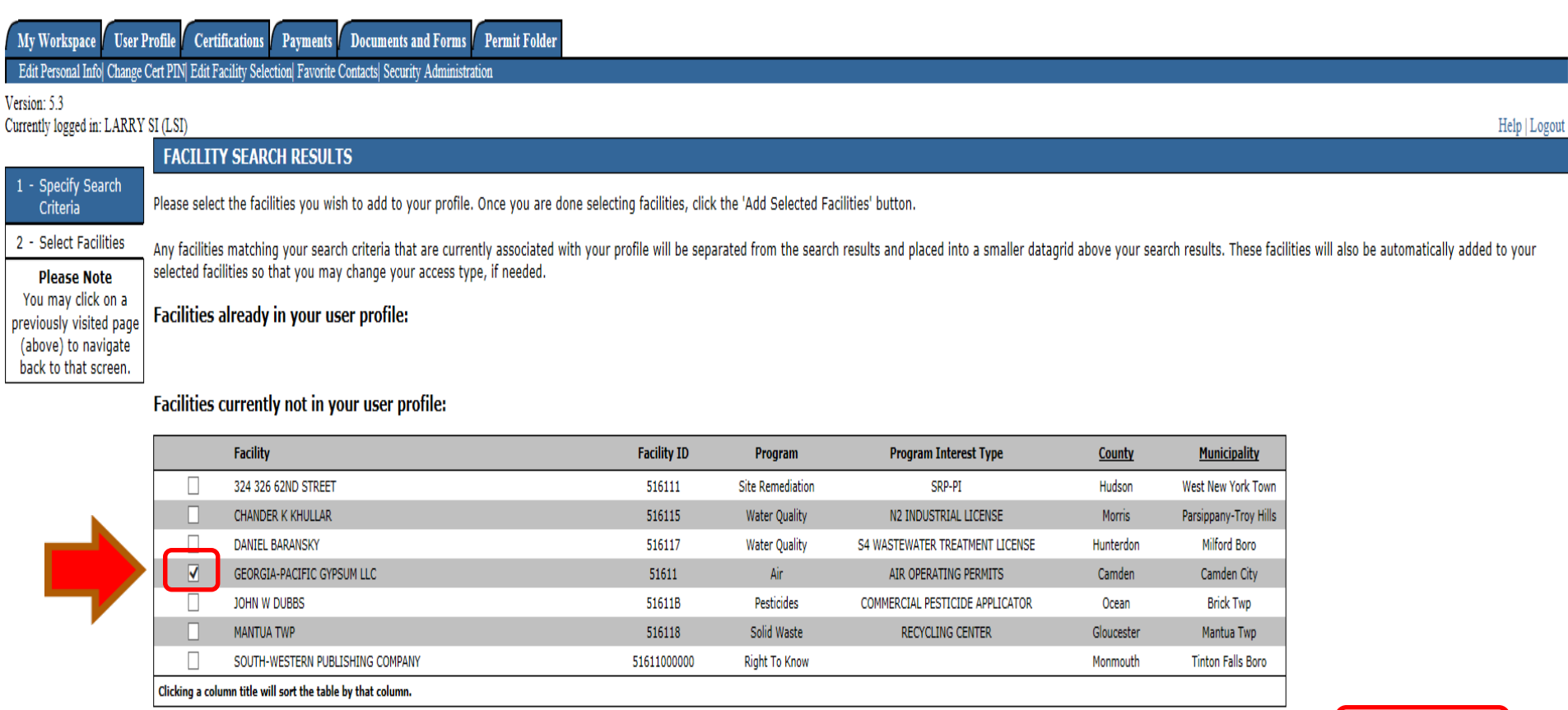

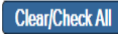

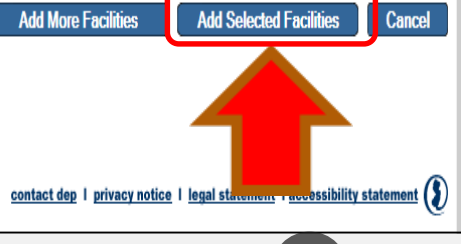

njdeponline

Help | Logout

不见

 $<sub>search</sub>$ </sub>

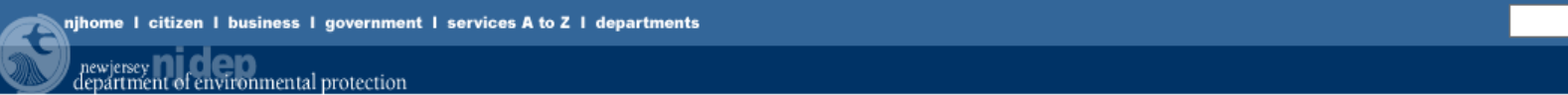

njdep home I about dep I index by topic I programs/units I dep online

#### My Workspace | User Profile | Certifications | Payments | Documents and Forms | Permit Folder

Version: 6.1

Currently logged in: Elizabeth Dorry (EFIELDER)

**MY WORKSPACE** 

#### $\infty$ **My Facilities/Program Interests**

Note: You may add Facilities/Program Interests by clicking the "Add Facilities" button below.

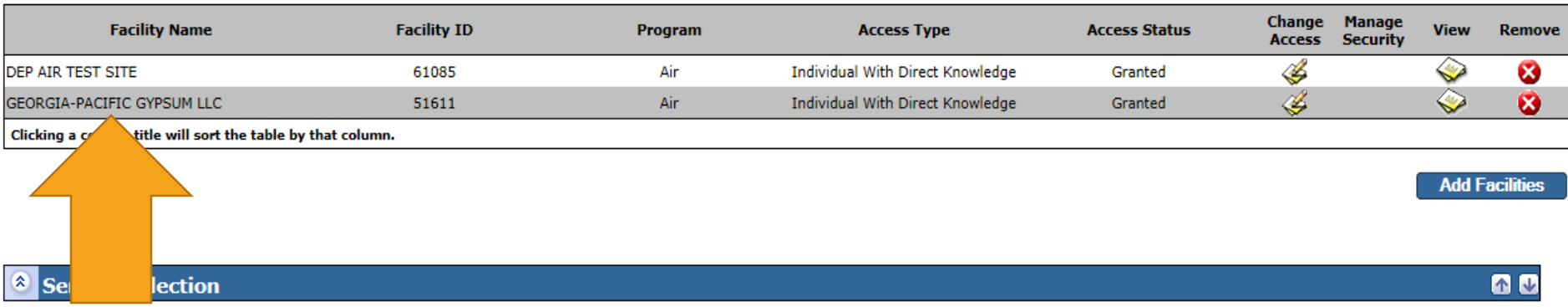

Note: Access to this electronic service selection and submittal area is granted by selecting facilities using the user profile. Some services are accessible without selecting facilities as shown below.

#### **Air Program**

**General Permits (for minor source facilities only)** Permit/Certificate Folder **NOx RACT Combustion Adjustment Excess Emission Monitoring Performance Reports (EEMPR) Periodic Compliance Certification** Diesel Retrofit Program

**Configure Services** 

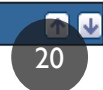

 $\infty$ **My Services - In Progress** 

Note: To edit or resume working on an "In Progress" item, please click on the appropriate number in the ID column.

# NUMBER 4. RESPONSIBLE OFFICIAL VS. INDIVIDUAL WITH DIRECT KNOWLEDGE

#### My Workspace | User Profile | Certifications | Payments | Documents and Forms | Permit Folder

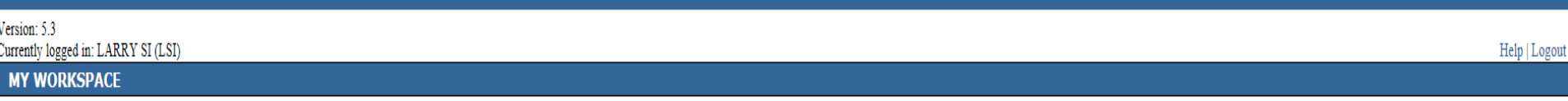

#### $\hat{\mathbf{x}}$ **Service Selection**

Note: Access to this electronic service selection and submittal area is granted by selecting facilities using the user profile. Some services are accessible without selecting facilities as shown below.

#### **Air Program**

RADIUS File Submission General Permits (for minor source facilities only) General Operating Permits (for Title V major source facilities only) Permit/Certificate Folder **NOx RACT Combustion Adjustment Excess Emission Monitoring Performance Reports (EEMPR)** Periodic Compliance Certification Diesel Retrofit Program

#### My Facilities/Program Interests

**Configure Services** 

#### Note: You may add Facilities/Program Interests by clicking the "Add Facilities" button below.

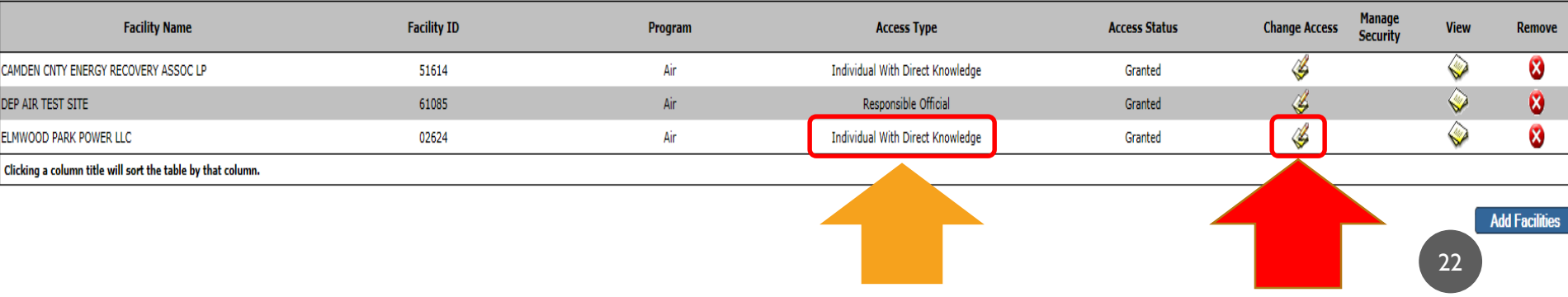

60

面见

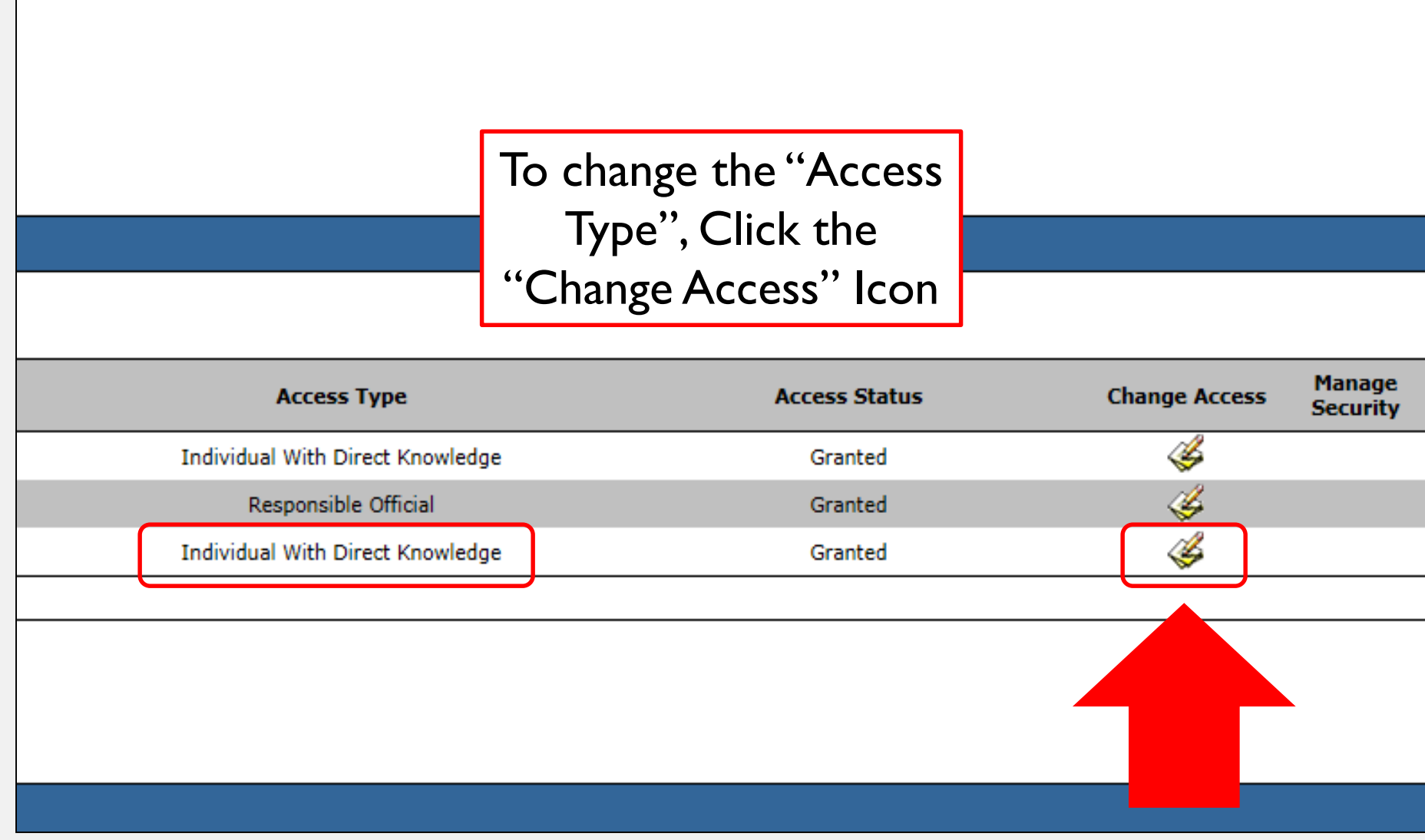

onmental protection

### njdeponline

[search]

njdep home I about dep I index by topic I programs/units I dep online

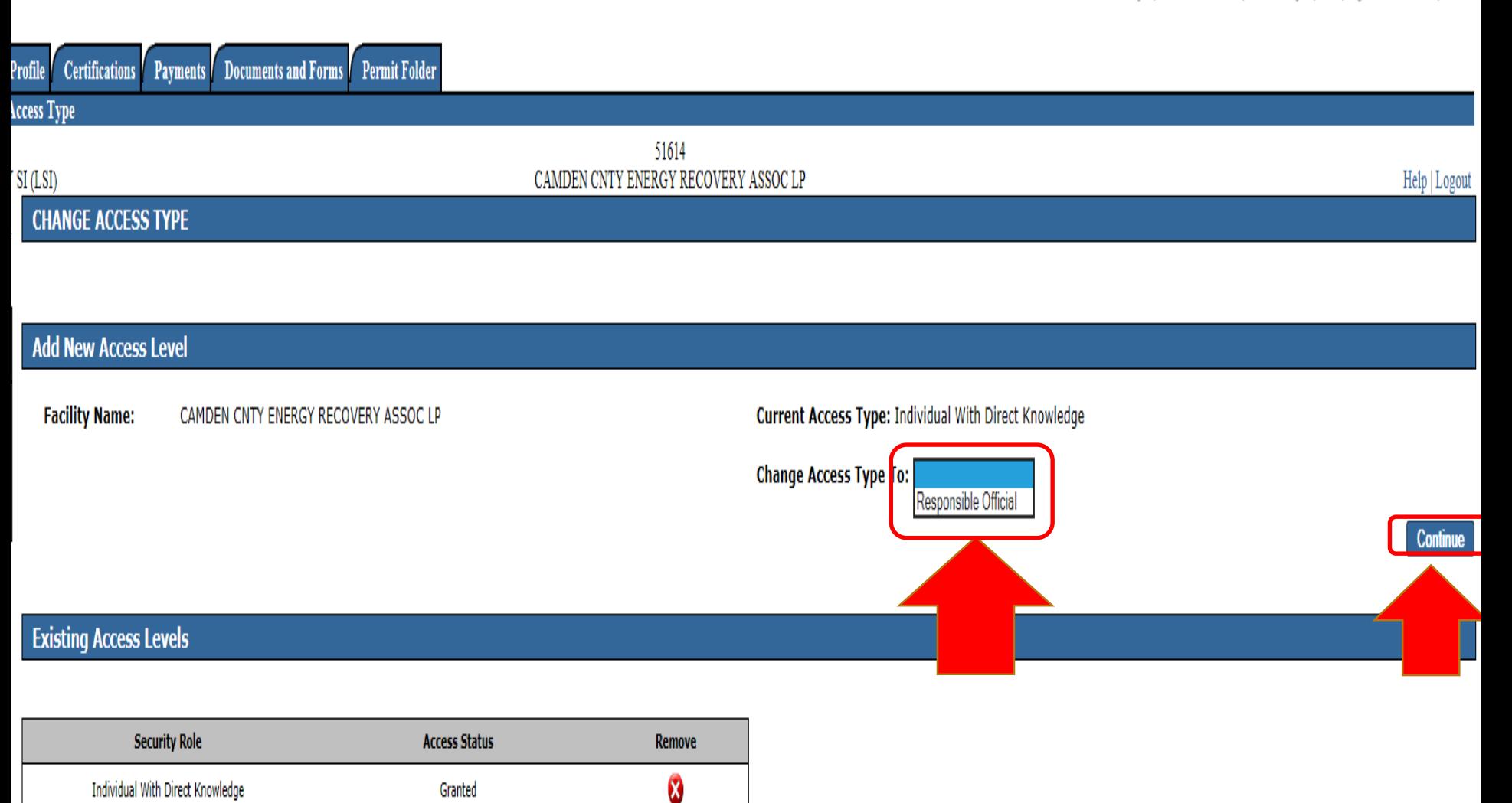

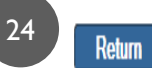

## NUMBER 5. MY SERVICES IN PROGRESS VS. MY SERVICES SUBMITTED

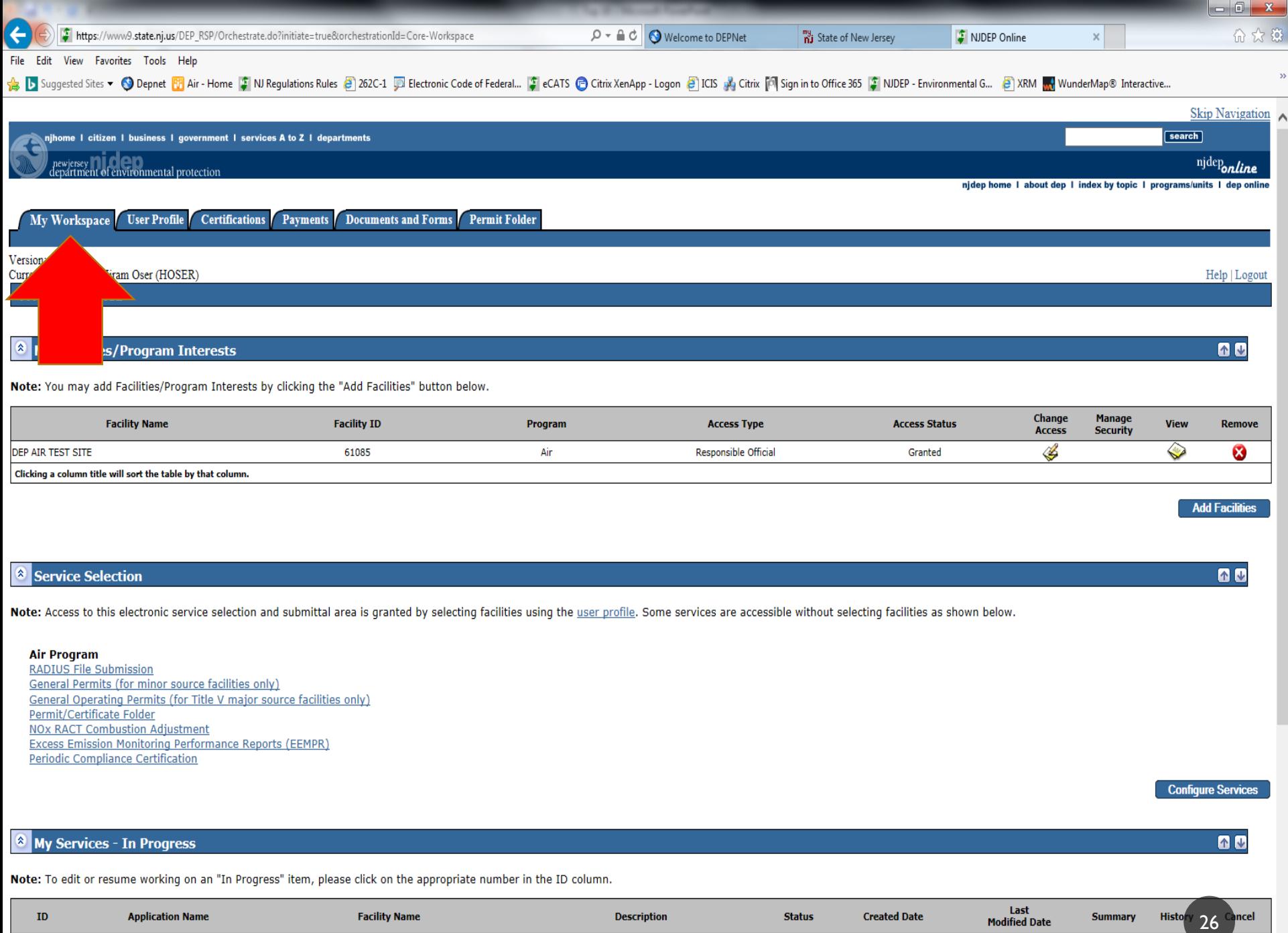

![](_page_26_Picture_31.jpeg)

 $\checkmark$ 

27

## NUMBER 6. FORGOT TO CLICK "CONTINUE" BUTTON AFTER CERTIFICATION

![](_page_28_Figure_0.jpeg)

contact dep | privacy notice | legal statement | accessibility statement (\$)

department: njdep home | about dep | index by topic | programs/units | dep online statewide: nihome | citizen | business | government | services A to Z | departments | search

Copyright C State of New Jersey, 1996-2004 Department of Environmental Protection P.O. Box 402

Trenton, NJ 08625-0402 Last Undated: June 24, 2004 29

![](_page_29_Figure_0.jpeg)

# NUMBER 7. COMBUSTION ADJUSTMENTS ENTER 2 DECIMALS (EX. 5.00)

You can enter any number in the fields from 0 to 9999.99, however, no more than 2 decimal places can be submitted in the system.

![](_page_31_Picture_3.jpeg)

## NUMBER 8. EEMPR SPREADSHEET REQUESTED, BUT NOT CREATED

Contact your Regional Field Office.

![](_page_33_Picture_8.jpeg)

 $\Box$ alx

# NUMBER 9. LIMIT FILE SIZE TO 5 MB

When attaching a document to a submittal, limit the file size to 5 MB or less. PDF Attachments preferred.

![](_page_35_Picture_16.jpeg)

#### **Uploaded Attachments**

There are no attachments for uploading at this time.

36

V

Continue

### NUMBER 10. EEMPRS: DON'T CHANGE THE FILE NAME

For example: save as .xls rather than .xlsx

![](_page_37_Picture_3.jpeg)

![](_page_38_Picture_10.jpeg)

### RECAP: COMMON ISSUES

- 1. Using the Correct Browser Versions
- 2. You Forgot your username, password, pin, or the answer to challenge questions
- 3. Adding an Air PI# in MyWorkspace
- 4. "Responsible Official" vs. "Individual with Direct Knowledge"
- 5. My Services -In Progress vs. My Services Submitted

### RECAP: COMMON ISSUES:

- 6. Forgot to click "Continue" button after **Certification**
- 7. Annual Combustion Adjustment 2 decimal places
- 8. Excess Emission Monitoring Performance Report (EEMPR) spreadsheet requested, but not created – Notify DEP
- 9. Limit File Size to 5 MB
- 10. EEMPRs  $-$  Don't change the file name

### REMEMBER:

# Contact your Regional Field Office for any additional questions or issues.

### CONTACTS

• Northern Regional Office: **(973) 656-4444** 

**Counties**: Bergen, Essex, Hudson, Hunterdon, Morris, Passaic, Somerset, Sussex, Union & Warren

• Central Regional Office: **(609) 292-3187 Counties**: Burlington, Mercer, Middlesex, Monmouth & Ocean

• Southern Regional Office **(856) 614-3601 Counties**: Atlantic, Camden, Cape May, Cumberland, Gloucester & Salem

### QUESTIONS

![](_page_43_Picture_1.jpeg)